## CULTIVATION SYSTEM DEVELOPMENT PH.4 COURSE

4 APPENDIX

First edition

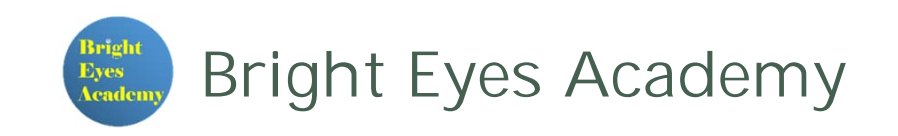

# TABLE OF CONTENTS

## ▶Set up the UART interface **Example 21 Figure 11 Figure 11 Figure 11 Figure 11 Figure 11 Figure 11 Figure 11 Figure 11 Figure 11 Figure 11**

# 1. SET UP THE UART INTERFACE

### UART interface activation procedure

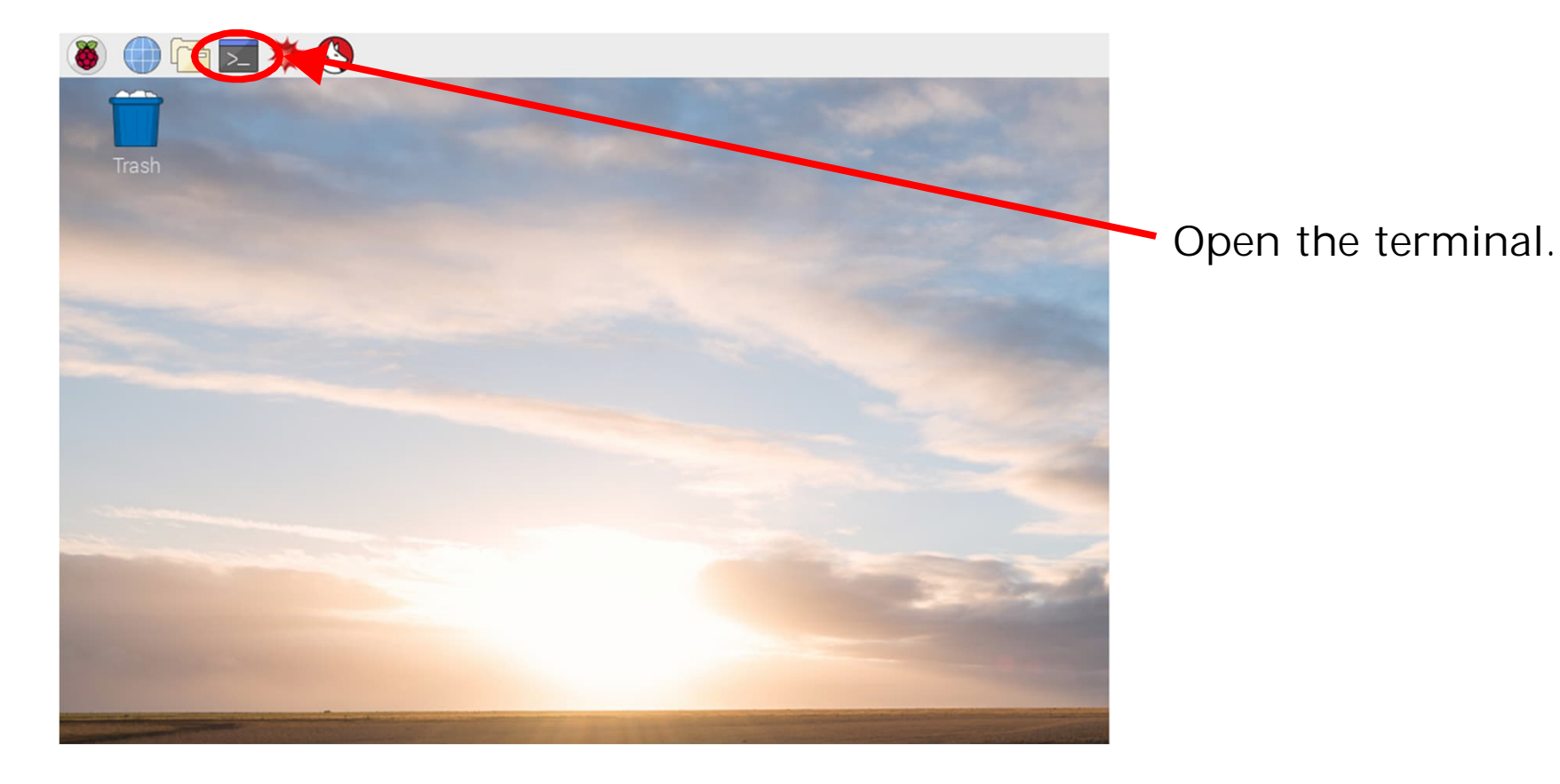

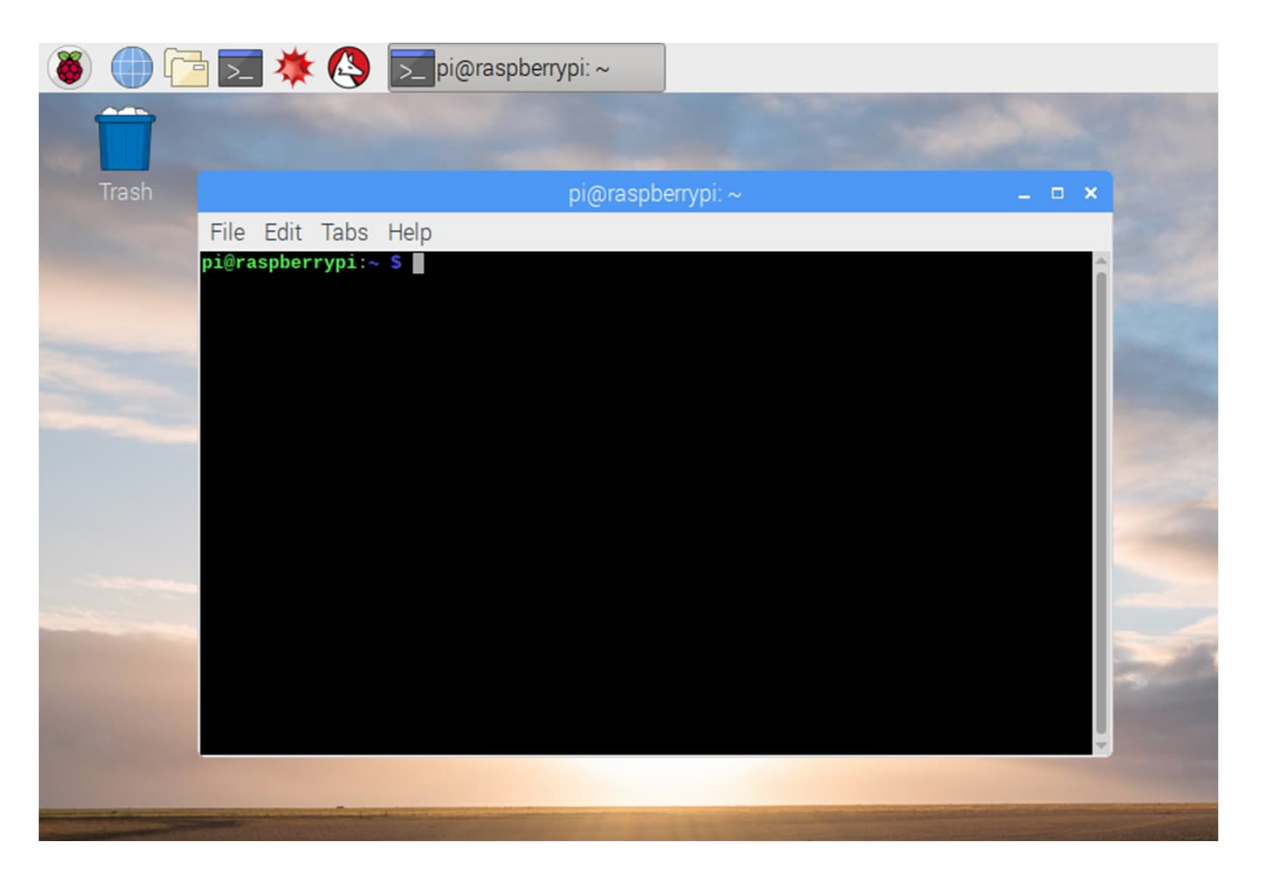

#### Type "sudo raspi-config" and press Enter.

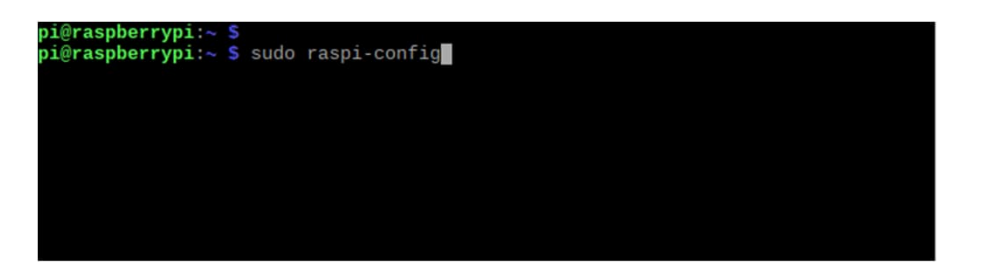

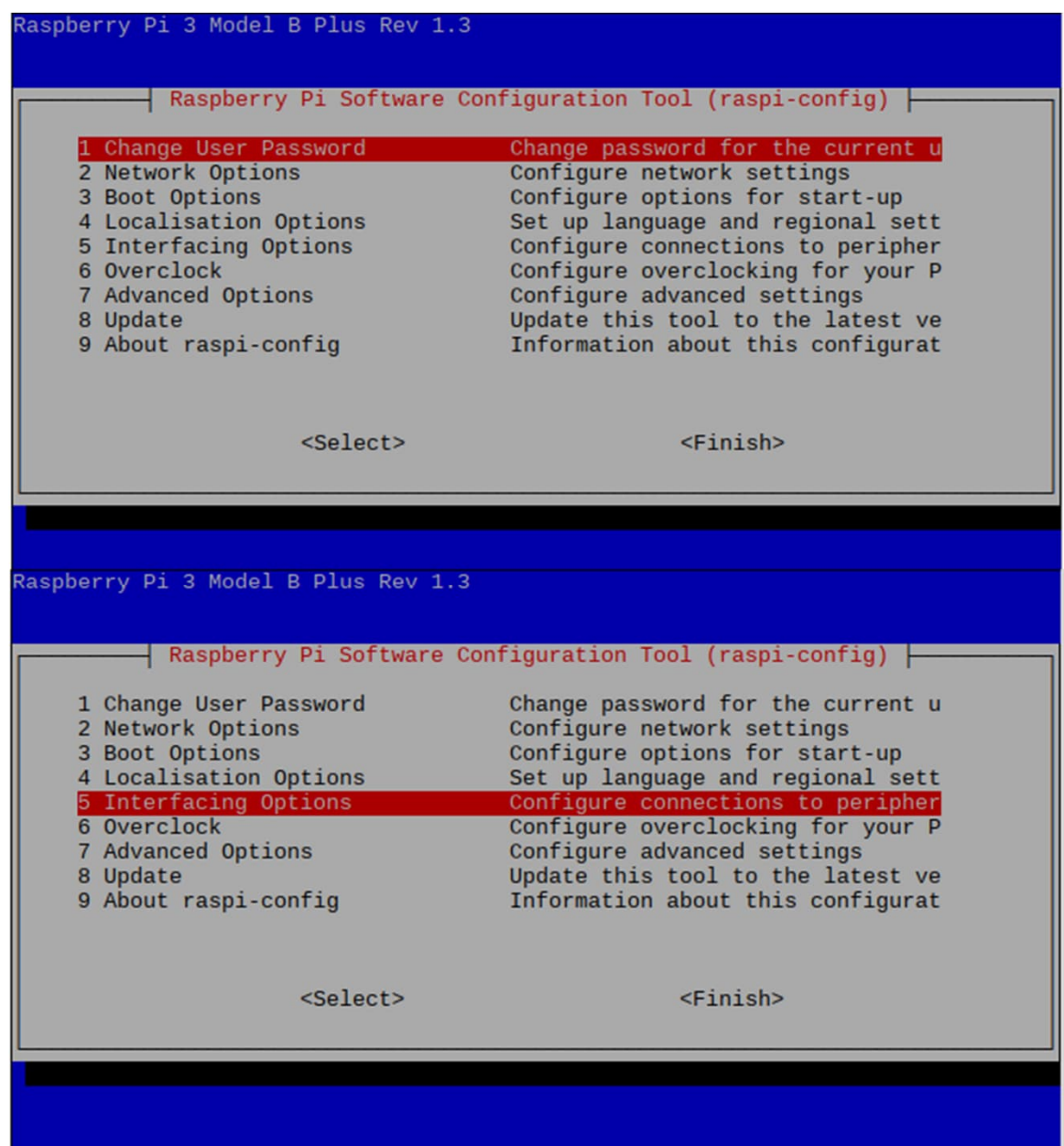

#### Select 5 Interfacing Options

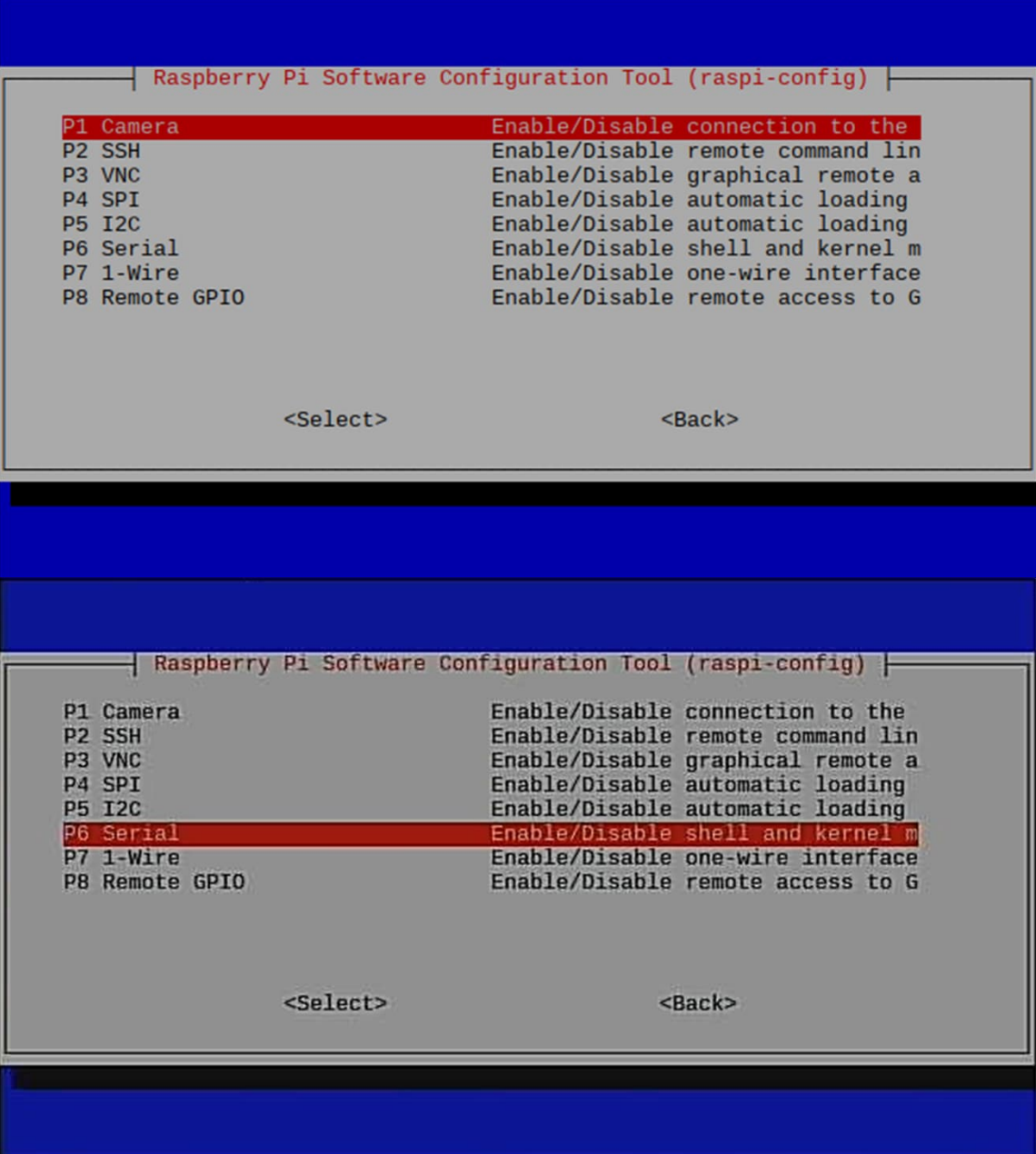

#### Select P6 Serial

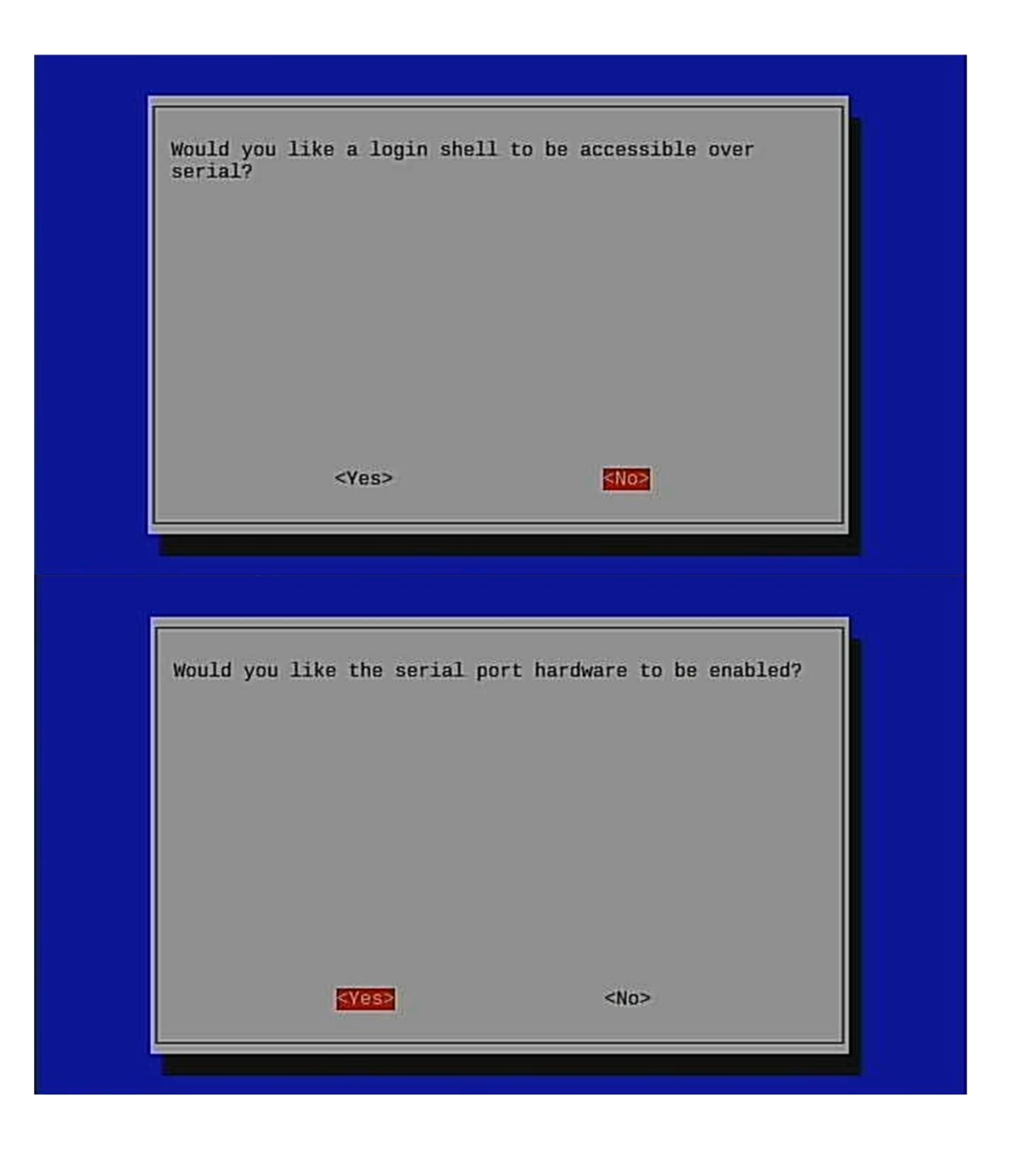

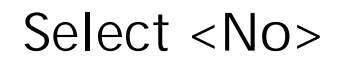

Select <Yes>

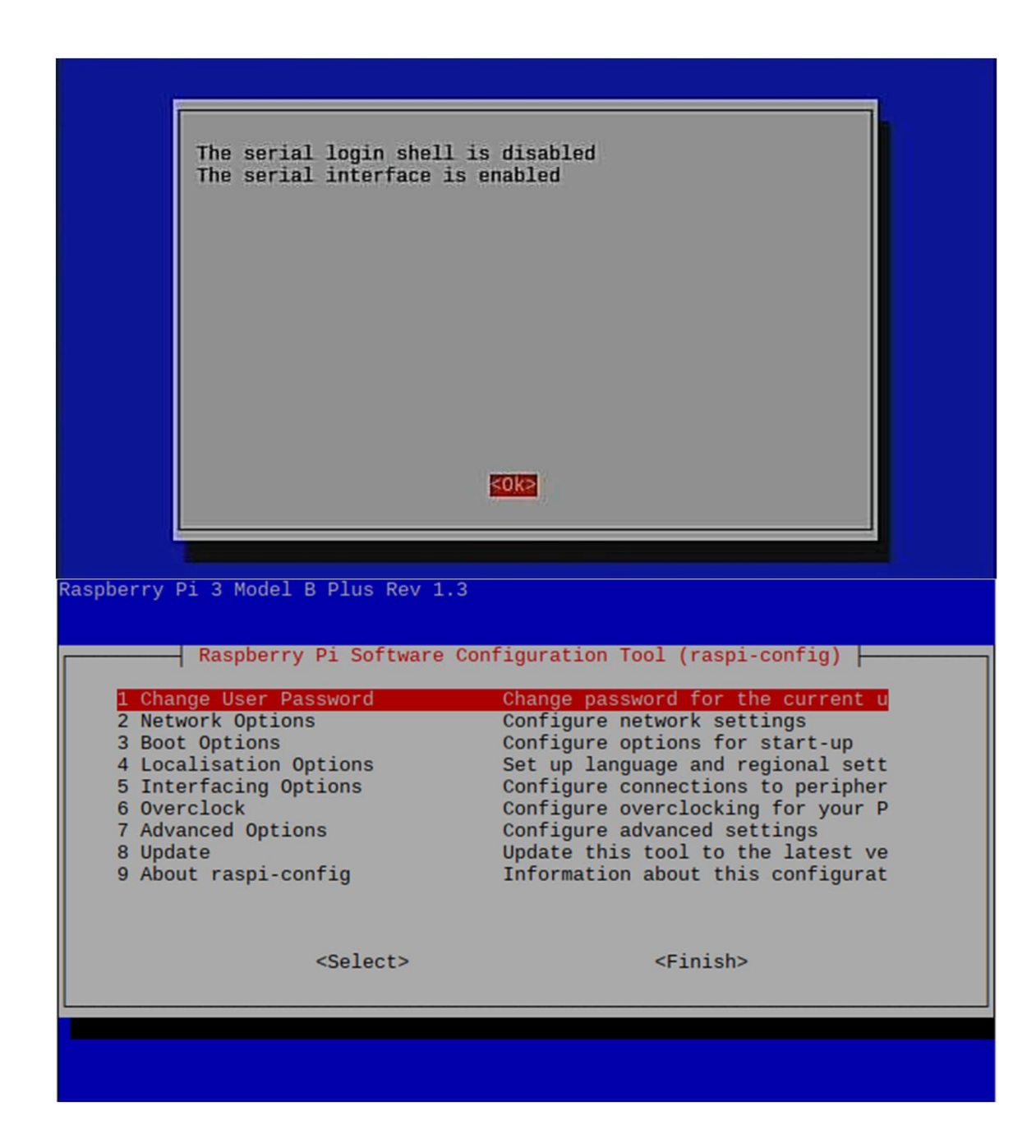

#### Select <Ok>

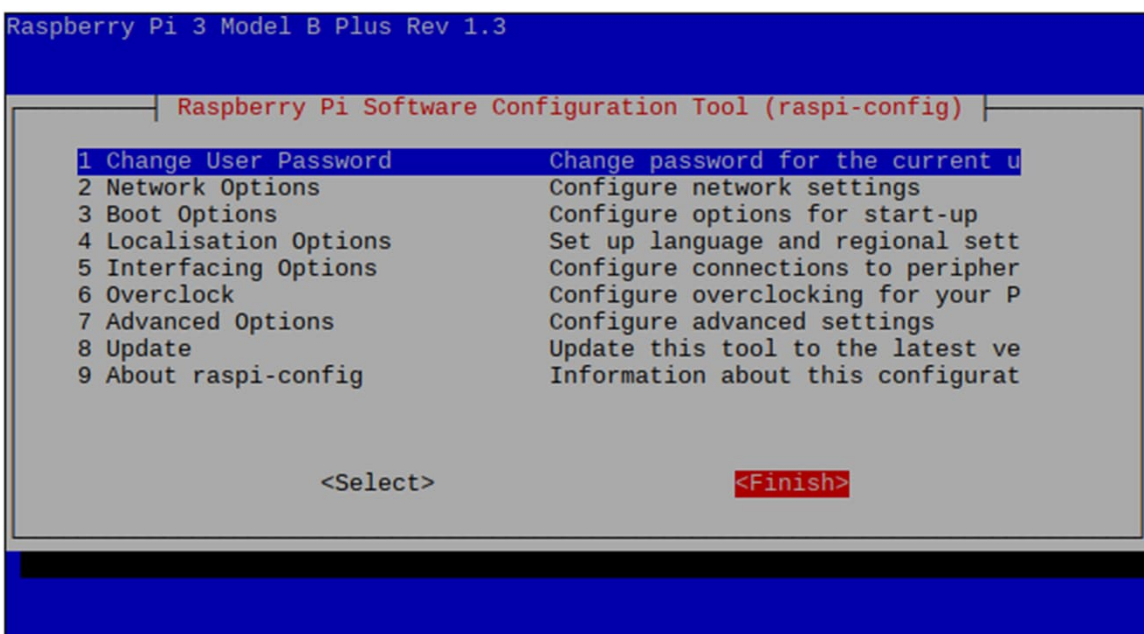

#### Select <Finish> with the TAB.

#### Type "sudo reboot" and press Enter.

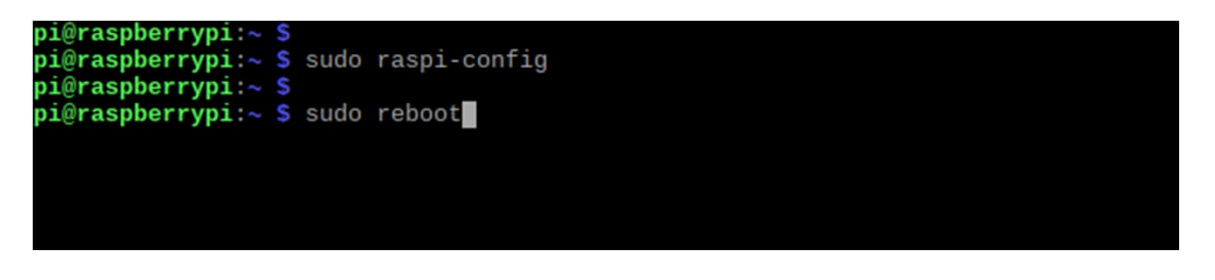

### Setting completed.

## 2. INSTALL THE UART LIBRARY FOR THE PYTHON

Library Installation procedure

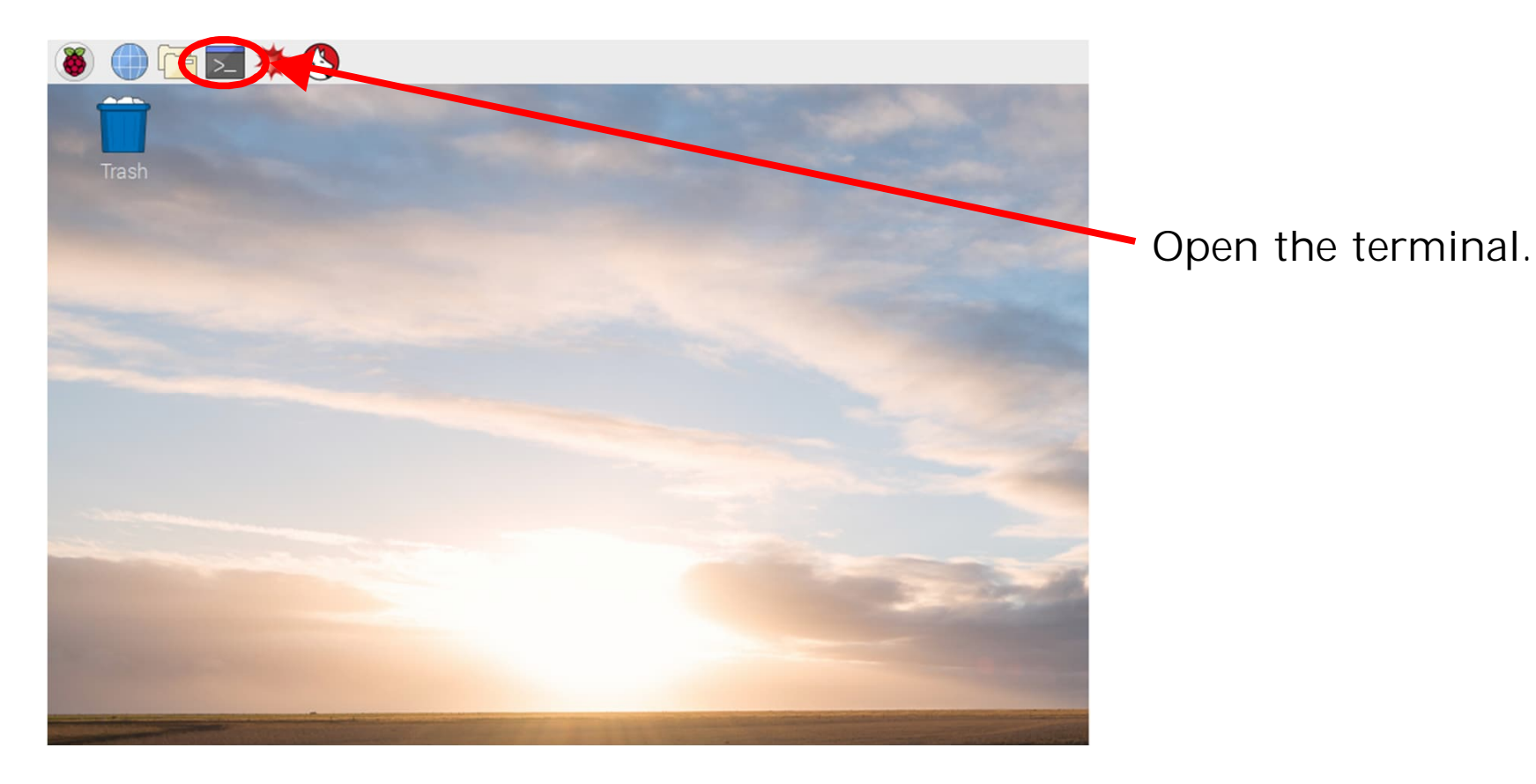

File Edit Tabs Help

pi@raspberrypi:~ \$ sudo apt update

Type "sudo apt update" and press Enter. Update system package list

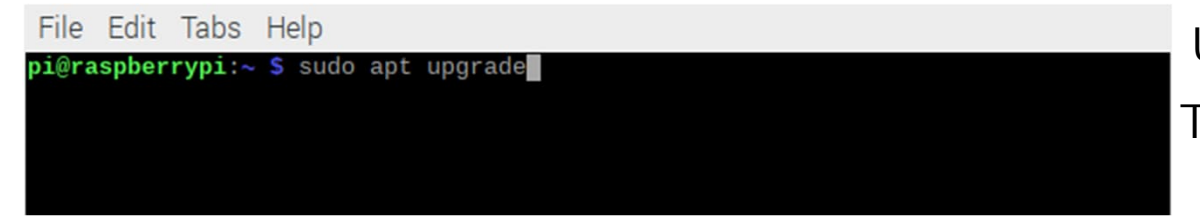

Type "sudo apt upgrade" and press Enter. Upgrade all installed packages to the latest version

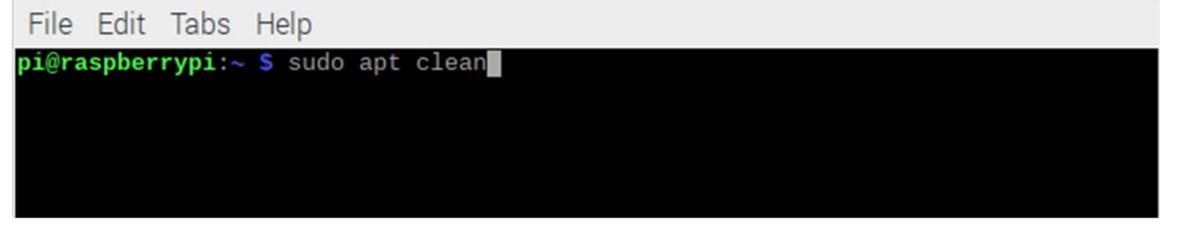

Type "sudo apt clean" and press Enter. Clear package cache

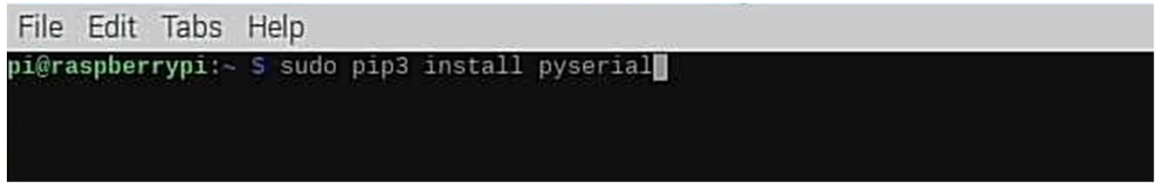

Type "sudo pip3 install pyserial" and press Enter.

### CULTIVATION SYSTEM DEVELOPMENT PH.4 COURSE 4. APPENDIX

Issue Date: First edition published 1st November 2021

Author: Dr. KAGA, Yoshitaka

Publishing company: Neo Career Promote CO., LTD.

Address: 5-1-11-202, Okusawa Setagaya-ku TOKYO 158-0083 JAPAN

Home Page: https://www.ncp-8.com/

Contact E-mail: info@ncp-8.com